# **APPLYING AS AN UNDERGRADUATE TO ETSU**

### **Step 1.**

Click on this link to start your UNDERGRADUATE admissions - https://etsu.edu/admissions/

## **Step 2**.

Click on the "Apply" and you will see a drop down menu – choose NON-DEGREE

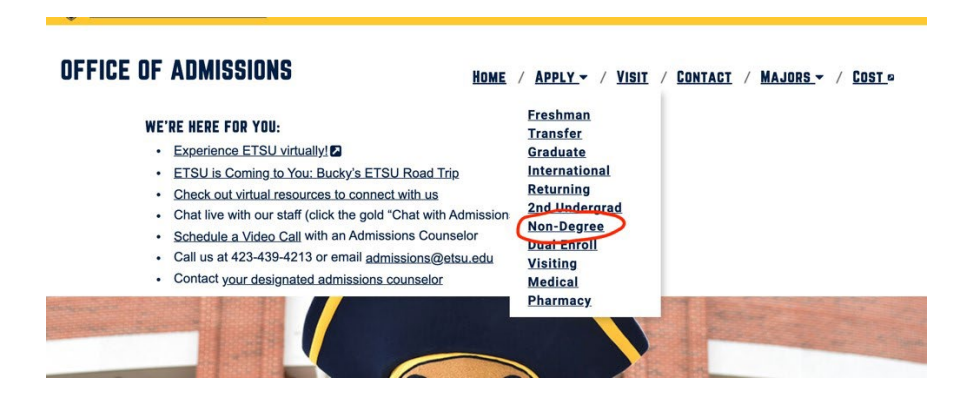

# **Step 3.**

Click on "START YOUR ONLINE APPLICATION" - see the picture below. If you have general questions, you can also click on the "contact a counselor."

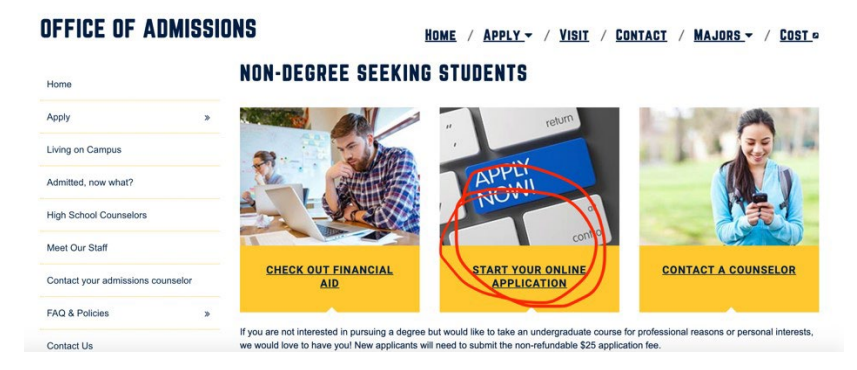

#### **Step 4.**

At the bottom there is a link to "sign up." Choose that.

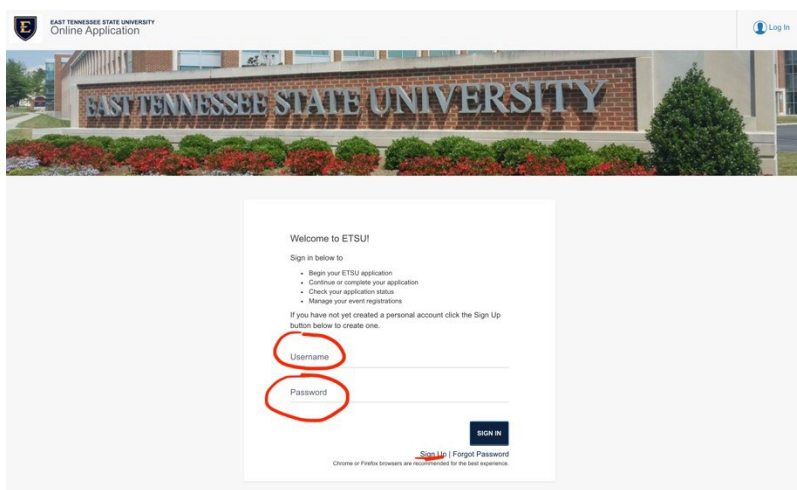

## **Step 5.**

Type in your first name, last name, indicate you are not a robot  $\mathfrak{O}$  and hit SUBMIT!

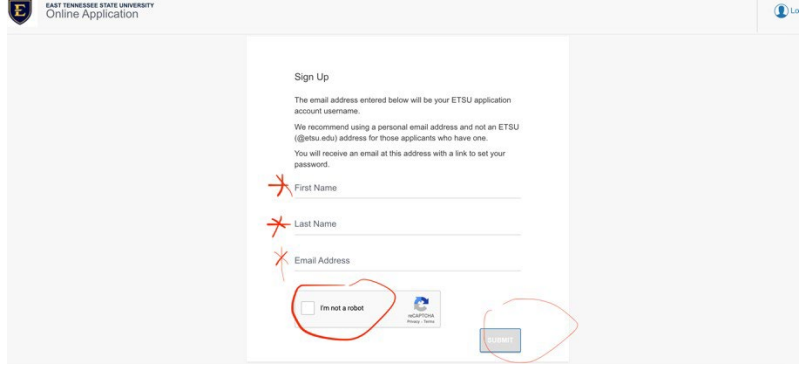

# **Step 6.**

You will get a message that directs you to your personal e-mail account. You will get an e-mail that provides a link to change your password. You might want to put your password in a secure location that you can retrieve if you need to sign off and sign back in later.

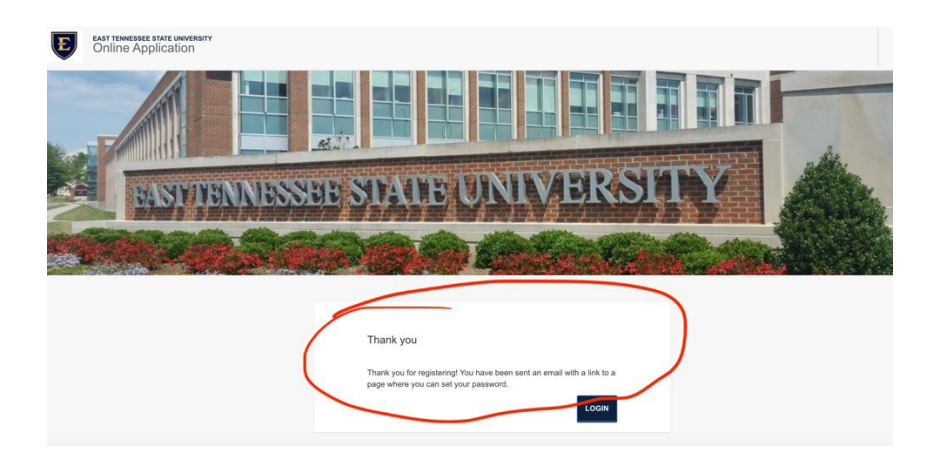

# **Step 7.**

After you set up your password, you will be taken to this screen. Please select "START A NEW APPLICATION."

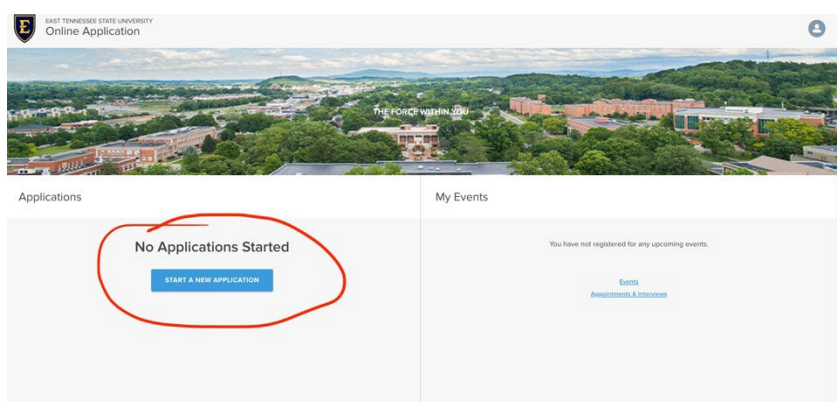

## **Step 8.**

On the UNDERGRADUATE side, select "START APPLICATION."

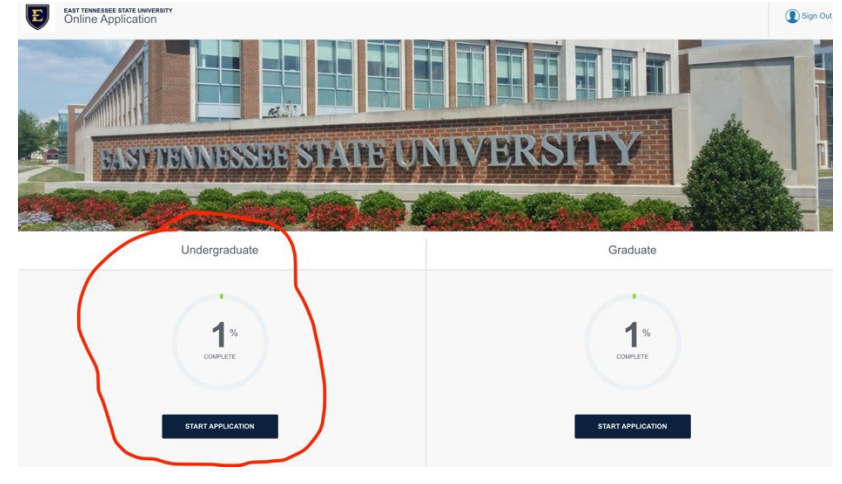

# **Step 9.**

Click on the drop down arrow beside "new application." (see picture)

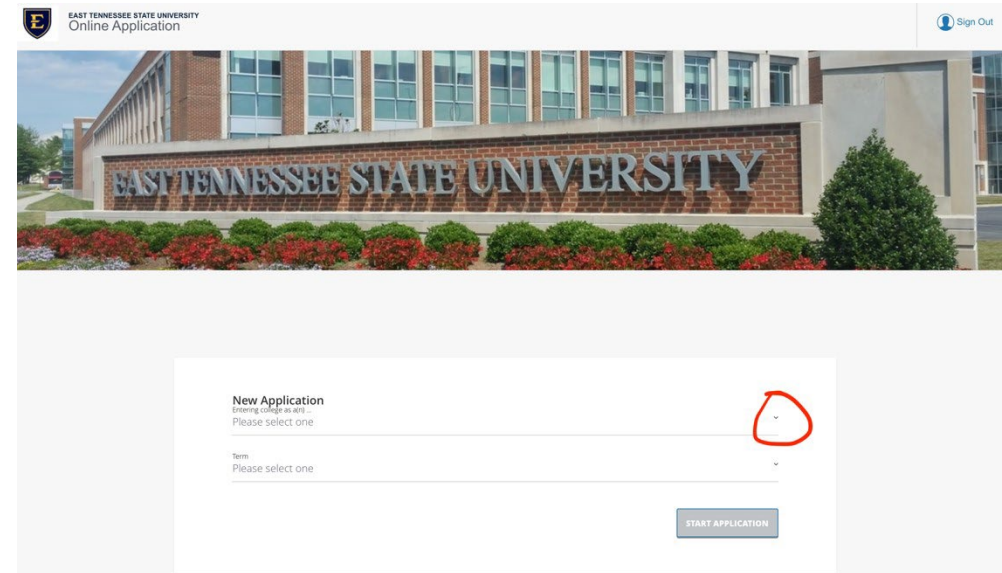

#### **Step 10.**

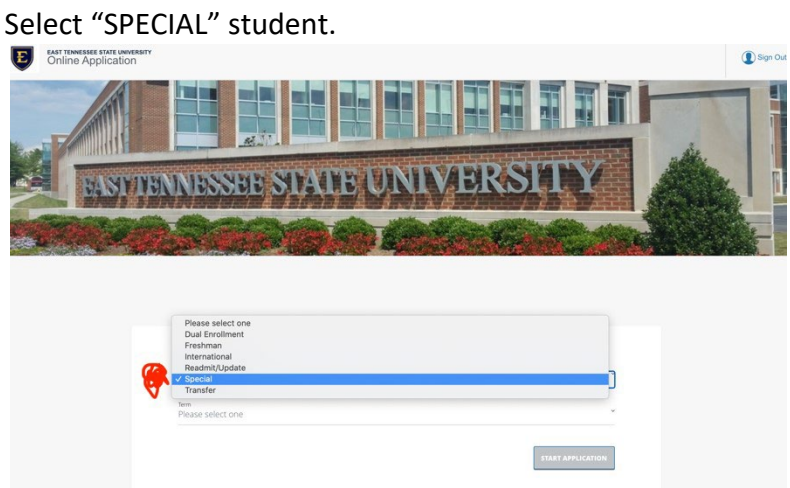

# **Step 11.**

Select the term you want to start taking classes. You will then be directed to provide personal information. No screenshots are provided for that information.

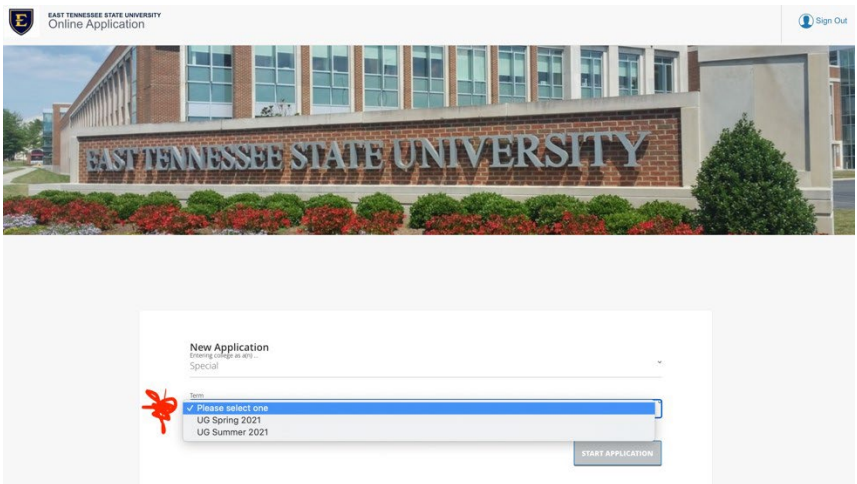

# **Step 12.**

The last questions asks if you plan to participate in the Occupational Licensure Program, select YES. You will save and continue. If you have questions beyond this point, contact Alternative Licensure (alternativelicensure@etsu.edu).

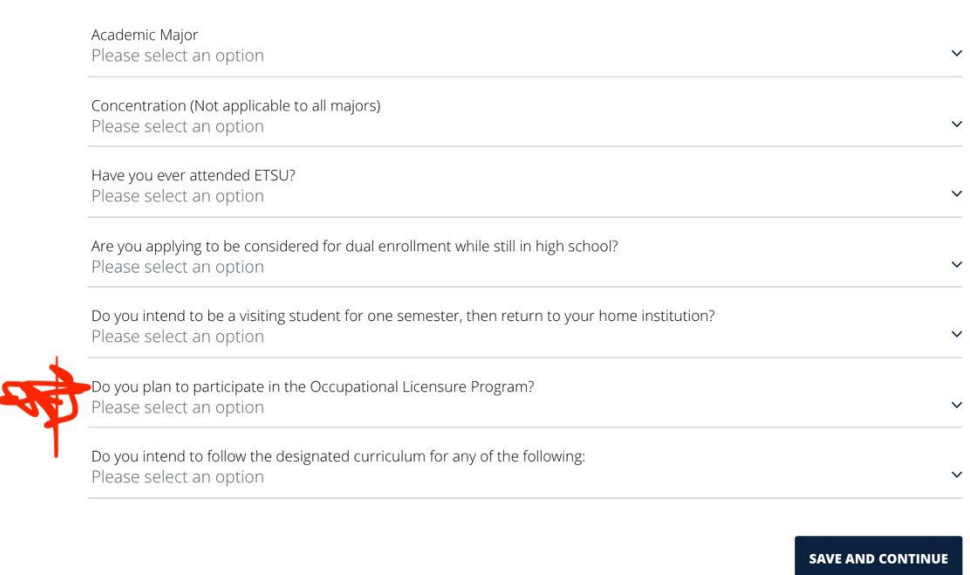